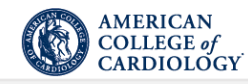

### **USER GUIDE**

# AudioDigest

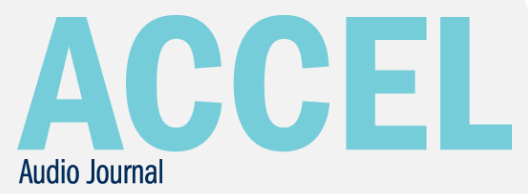

## Welcome to Your New ACCEL Membership Experience

You now have been updated to the most advanced and exciting platform in AudioDigest's 67-year history. Our new digital platform is designed to continue to keep you up-to-date with the most clinically relevant content, while helping you manage your individual learning and Continuing Medical Education requirements.

## Let's Get Started

Log in here: [www.audio-digest.org/login](http://www.audio-digest.org/login)

Click Login with your Association Credentials to use your ACC member username and password.

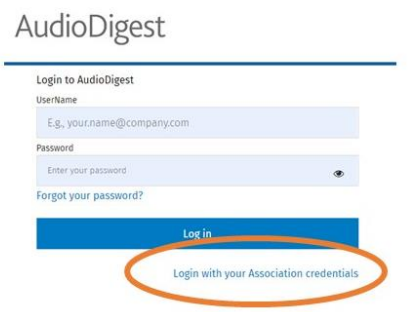

## Features and Functionality

#### **Portability**

Our newest technology is designed to provide a seamless user experience. You'll find the same functionality on both the website and the mobile app. Your listening and testing progress will be synchronized across platforms automatically, so you are free to switch between them as much as you'd like.

#### Autoplay

To ensure that your interviews play continuously, toggle the AUTOPLAY switch to ON and the player will automatically play the next course in your Library or Playlist queue.

#### Need offline access?

To listen to interviews offline, click the DOWNLOAD button on our mobile app. You can download individual interviews and/or entire playlists with one click. The interviews you download will be stored on your device and they will play offline.

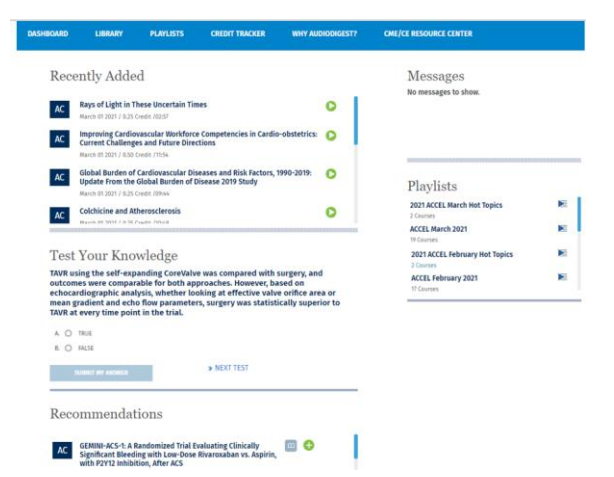

#### Credit Tracker

You can track your credits at any time by clicking CREDIT TRACKER at the top of the webpage. On the mobile app you will first need to click the MORE button at the bottom right to access your tracker. You will see quick tally of this current year's credits, but you may view and print a transcript for any date range by clicking MY TRANSCRIPT.

To get the most out of the credit tracker, you should add the following in your profile:

1. State of licensure

2. End date of your reporting cycle.

To enter or change this information, click your name at the top right of the screen and select Work Profile. On the mobile app you can access your profile by clicking MORE and then MY ACCOUNT. Scroll to States of Licensure and select the appropriate state(s) in the State License ID section and reporting due date.

#### Library

Your Library is sorted by date of release, with the newest content at the top of the page. As new content is released, it will appear at the top of your library.

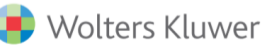

#### **Playlists**

For ACCEL users, we recommend using the Playlists section to access the Audio interviews. A new playlist will be created each month which includes all of that issue's interviews. Click a Playlist title to view the included interviews. You can also build your own playlists by searching the catalog or by going to the Library page.

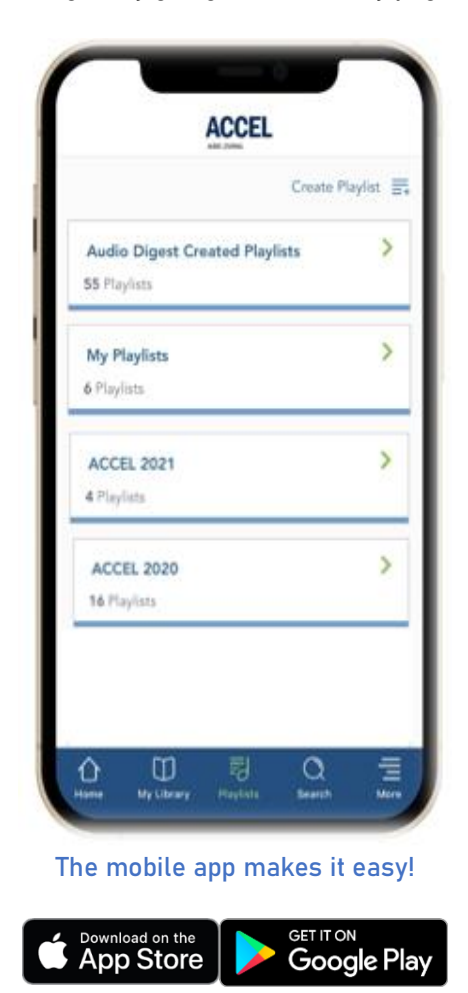

#### **Testing**

If you like to listen to your content online, the tests will appear just beneath the audio player on our website. On our mobile app, the tests can be accessed by clicking COURSE ACTIVITIES. Completion of the post test is necessary for CME credit.

#### CD Testing

If you prefer listening to your audio content on CD or reading the paper summary, use the CD Testing section for an easy, familiar testing experience. The CD Testing section is located on the DASHBOARD section of the website. On the mobile app you'll just need to click MORE at the bottom right of the screen to access CD TESTING. In that section, you will see all of the issues you've received in the mail over the past 35 months. PDF summaries of each program can be found there as well. These summaries will be identical to the hardcopy paper inserts that we mail.

#### Maintenance of Certification

Each ACCEL interview qualifies for AMA PRA Category 1 Credits™ and ABIM Part II Maintenance of Certification (MOC) Points.

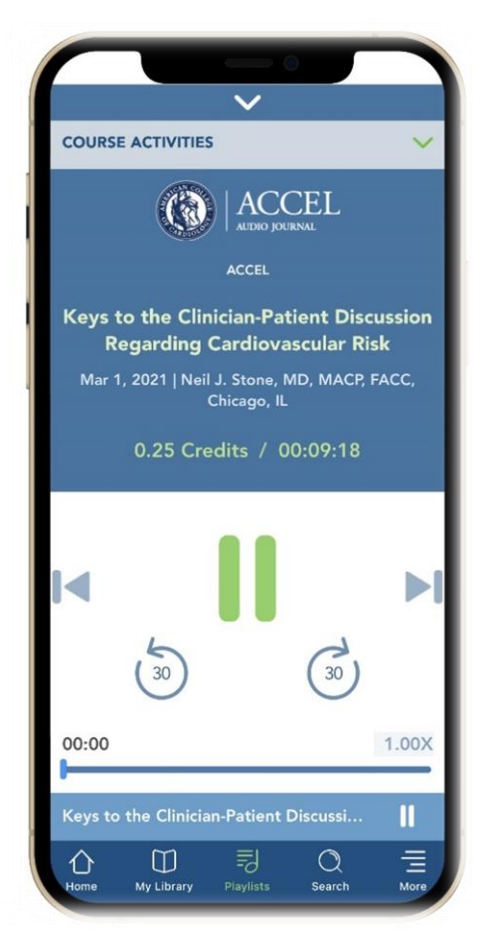

Need Help? Call: (800) 423-2308 Email: ADFinfo@AudioDigest.org

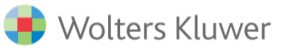